# **SmartFindExpress Substitute User Guide**

**Version 2.5 July 2015**

# *Key Points for Substitutes – Use the instructions in this guide to execute these actions as soon as you receive access to the system:*

- **You will automatically be set up as available 5 days a week, all day. If you are available less than that on a routine basis, you must update your schedule.**
- **You must select your locations when you are added to the system. We recommend that you choose location groups, which are shown at the top of the list (examples: All Regions, Far Northeast Region, All High Schools…), rather than selecting individual schools. Selecting only individual schools will severely limit the number of assignments for which you will be called. Do not choose locations labeled as "inactive".**
- **You must select your classification(s) when you are first added to the system. It is your responsibility to keep your classification (aka subject area/grade/Special Education paraprofessional type) preferences up to date. Do not choose classifications that are labeled as "inactive'.**

Before any features are available, you must register with the system and create a PIN. The Access ID and PIN are used for all interactions with the system.

#### *Registering with the System*

- **1.** Call the main system number.
- **2.** Enter your Access ID, followed by the star (\*) key. **Your Access ID is your DPS employee ID.**
- **3.** When the system asks for your PIN, enter your Access ID again, followed by the star (\*) key.
- **4.** Create your PIN. Enter the PIN you want to use followed by the star (\*) key. The PIN must be numeric and at least 6 digits. It cannot be more than 9 digits.

### *Logging into SmartFindExpress*

- **1.** Open your Internet browser and access the SmartFind*Express* site. The system Welcome message and any district-wide announcements are displayed.
- **2.** Two identifiers are required to log in to the system: User ID and Password (PIN). Click S*ubmit* to access the system.
- **3.** If you have forgotten your password PIN), click the **'Trouble signing in?'** link.

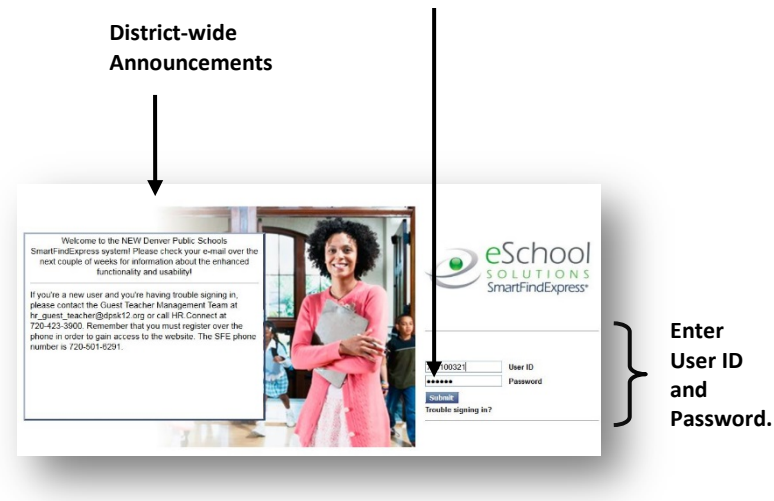

- **5.** You will be asked to record your name. Record your name and when you have finished recording, press the star (\*) key.
- **6.** Next you will hear your callback number. This is the telephone number the system will use to call you. **If this number is incorrect, enter the correct number now.**

**4.** Follow the instructions on the screen and then click Submit. Your password will be sent to the email address on your profile.

*You must be registered with the system to use this feature.*

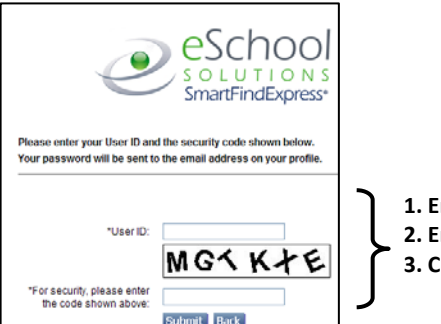

**1. Enter User ID. 2. Enter Security Code. 3. Click Submit.**

**5.** Upon successful login, the Substitute home page is displayed. From the home page, substitutes can manage personal information, review their work schedule, search for available jobs, and review assignments.

#### **From your Home Page you can:**

- **Modify Profile Information**
- **Get Help While You Work**
- **Review Announcements**
- **View/Modify Work Schedule, Classifications, and Locations**
- **Access Available Jobs**
- **Review Assignments**

# *Managing Profile Information*

The **Profile** menu lets you view profile information,  update your email address and passwords, and view/modify callback information.

#### **View Profile Information**

The system displays your current status and address. Contact your system administrator with any changes.

#### **Update Your Email Address**

#### **You may not change your e-mail address. This feature has been inactivated.**

The system automatically sends Job Creation and Job Cancellation emails.

#### **View/Modify Call Back Information**

View/update your callback number or specify a temporary 'Do Not Call Until' time.

#### **Change Password**

Enter your current password and the new password. You can enter up to 9 digits. Click Save.

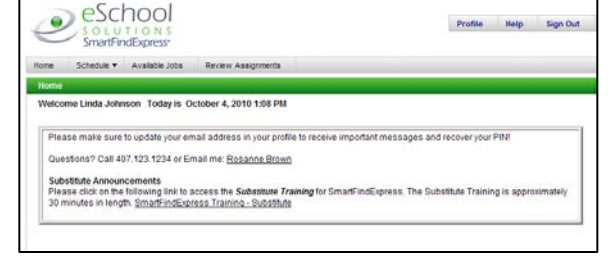

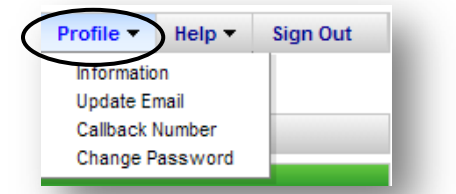

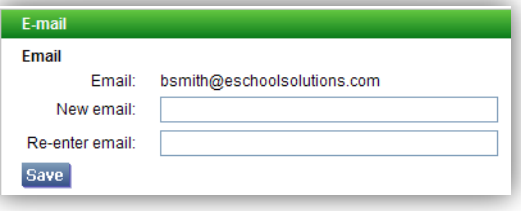

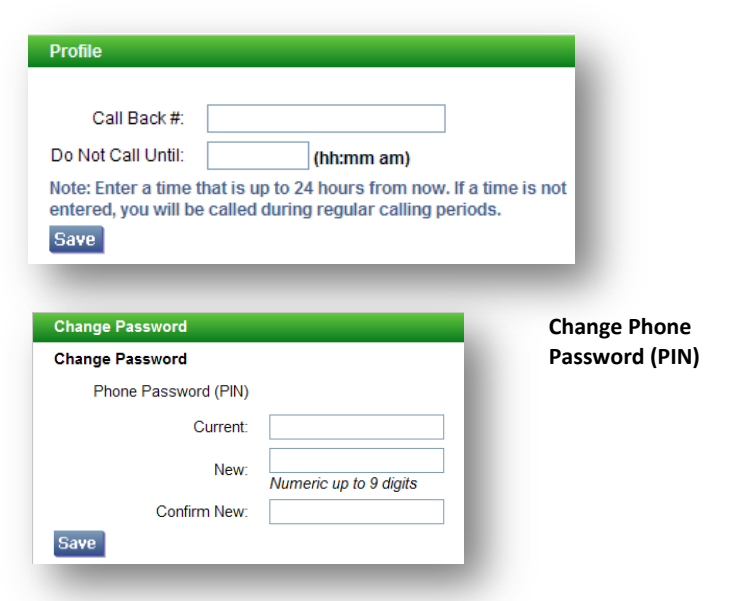

Review Assignments

# *Help*

#### **Getting Help While You Work**

Click the Help tab to access Help guides and How-to videos.

# *Schedule*

Click **Schedule** to review or update work schedule information.

#### Home Schedule **v** Available Jobs Review Ase mments General Home Temporary Do Not Call Welcon October 4, 2010 1:31 PI Classifications Locations **Unavail Dates**

#### **General**

- **1.** Click **General** from the Schedule menu to display your daily work schedule.
- **2.** Click New to make changes to your schedule.
- **3. On the New Schedule screen, make any modifications to the days and times that you are available for work.** The start and end times of the job are displayed.
- **4.** If desired, set up Temporary Do Not Call times.

You will not receive calls for assignments during the time period you specify.

**5.** To delete a schedule, click the box next to the day you want to remove from your schedule and then click Delete.

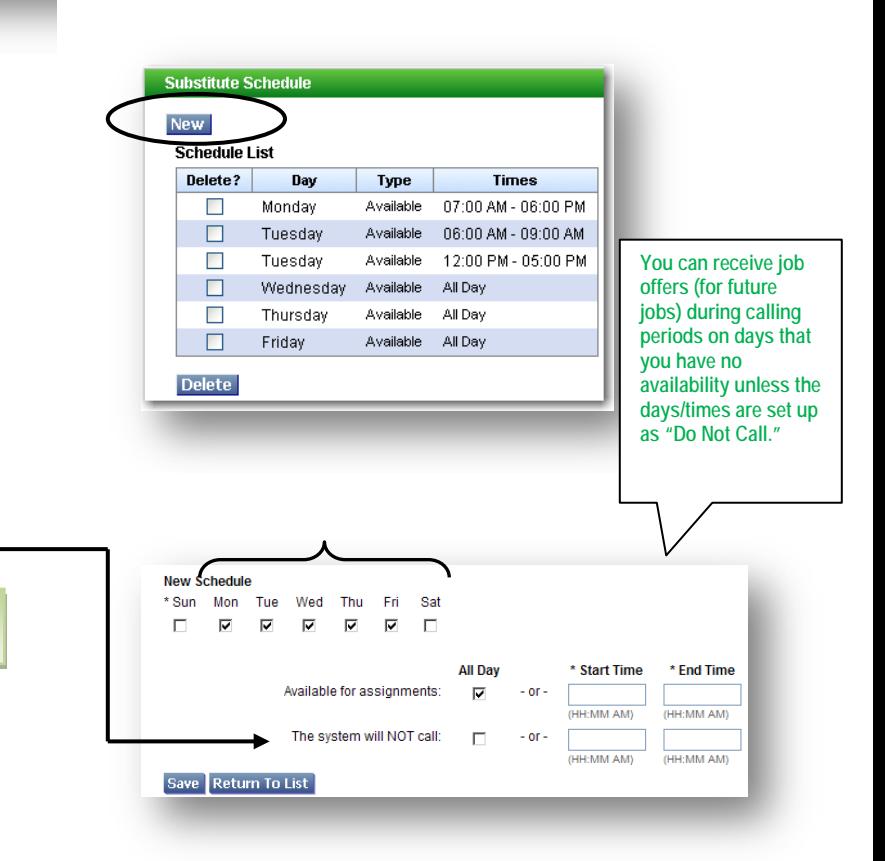

# *Sign Out*

#### **Exiting the System**

Schedule v

Click the Sign Out tab to exit the system.

Available Jobs

## **Temporary Do Not Call**

*(This feature is also available from the Profile dropdown menu on your home page.)*

- **1.** View/Update your call back number. The number should include the long distance indicator and area code (if required) for the system to call from its location.
- **2.** Specify a temporary 'Do Not Call Until' time if you do not want to be called by the system during the regular calling periods.

The following characters can be used in the **Call Back #** field: ( ),-, \*, #.

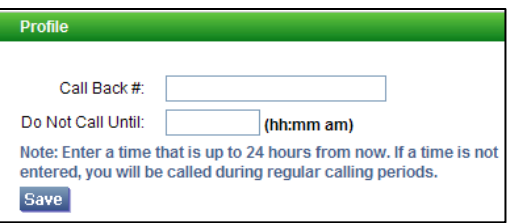

**Classifications Classification List** 

 $Code \oplus$ 003

005

#### **Classifications**

Click Classifications to add or update your classifications. *When you are first added to the system, you will have no classifications. You must add your classifications(s). A list of all classifications is provided at the end of this document.*

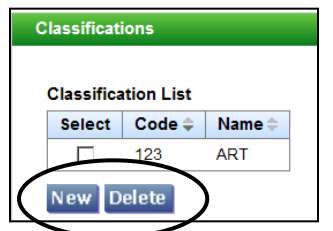

#### **Locations**

Click Locations to add or update your locations. *When you are first added to the system, you will have no locations. You must select location groups or locations.*

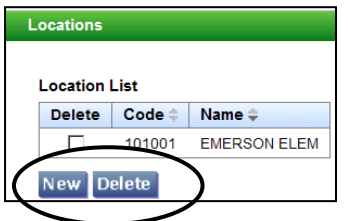

#### **Unavailable Dates**

**1.** To add unavailable periods for when you are not available to work, click New.

Name $\doteq$ 

**CLASSIFICATION 003** 

CLASSIFICATION 005

You will not receive job offers unless you have selected at least a location group.

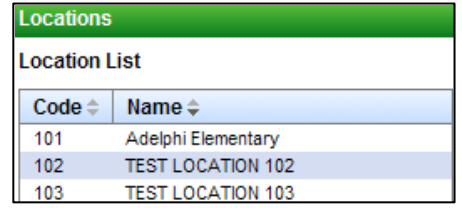

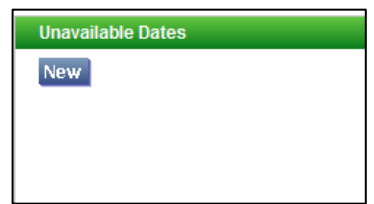

- **2.** Specify the date(s) and time that you are unavailable. If unavailable all day, click "All  $\blacktriangleleft$ Day." Multiple unavailability times can be entered for a single day. All unavailability times are shown on the Calendar.
- **3.** To receive calls for future assignments during the date/time specified for unavailability, check the "Call for future assignments" box.

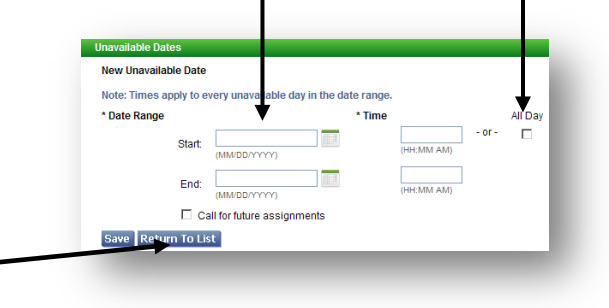

New<sup></sup> **4.** To modify an unavailable date, display the **Unavailable Date List** Unavailable Date List. Click the Start Date Delete? **Start Date End Date** Start/End Time link for the date you want to modify. 09/08/2010 г 09/08/2010 All Day

**Delete** 

**Modify Unavailable Date** 

Save Return To List

\* Date Range

Note: Times apply to every unavailable day in the date range

**MM/DD/VVV** 09/08/2010

**IM/DD/YYY** ■ Call for future assignments

 $\overline{\mathbb{R}^n}$ 

Start: 09/08/2010

End:

**5.** Make any updates to the unavailable date on the Modify Unavailable Date screen. Click Save.

# *Available Jobs*

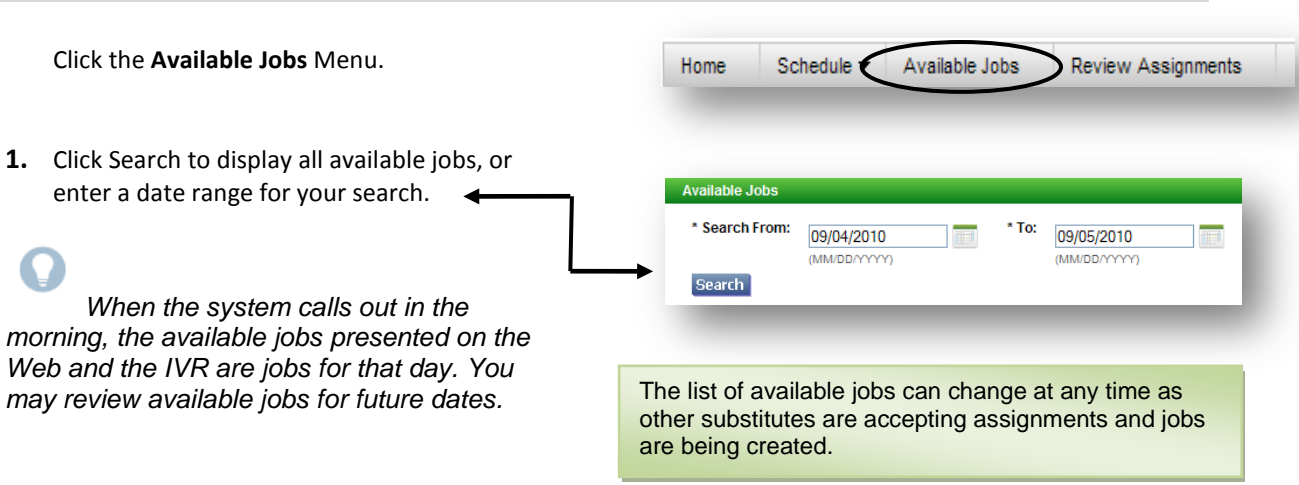

All Day

 $\overline{\mathbf{v}}$ 

HH:MM AM)

**UU-MAA AM** 

**2.** The system displays the list of **Start Date/Time Instructions** available jobs. Job listings are **Action** Location **Employee in for End Date/Time** Classification **Work Days Is Requested** preceded by a "Details" or "In Callout" link. **Details** 09/15/2010 08:00 AM WASHINGTON ELEMENTARY SCHOOL SMITH, JANE None 09/45/2010 03:00 PM **TEST CLASSIFICATION 101** Wed **No** 09/17/2010 08:00 AM WASHINGTON ELEMENTARY SCHOOL SMITH, JANE **Details** None **3.** Click the Details link for a job to 09/17/2010 03:00 PM **TEST CLASSIFICATION 101** Fri **No** display the job details. **4.** View the details of the job on the Available Jobs Detail page. You can also accept the job, decline the job, or return to the jobs **Available Jobs Detail Review**  Job Status: list. Open/Open **job**  Employee in for: SMITH JANE WASHINGTON ELEMENTARY SCHOOL Location: **details**100 WASHINGTON LANE Address: ANYTOWN, FL 33333 Telephone: 407-333-3333 **5.** To accept a job, click Accept Job. The Classification: **TEST CLASSIFICATION 101** Available Jobs Confirmation screen displays. Voice Instructions: None Text Instructions: None If the system determines that a substitute is Date: 09/15/2010 - 09/15/2010 Weekly Schedule: Wednesday 08:00 AM - 03:00 PM in the process of accepting the job on the IVR, the job will not be assigned. If the job Select a reason for Declining before pressing Decline Job  $\vert \cdot \vert$ assignment is successful, a job number is Accept Job Decline Job Recurn To List displayed. **6.** To decline a job, click Decline Job. A Decline message displays on the Available Jobs screen. **Available Jobs Confirmation** Job Number: 225 Employee in for SMITH JANE Location: WASHINGTON ELEMENTARY SCHOOL Address: 100 WASHINGTON LANE When you click Return to List, the following ANYTOWN, FL 33333 changes may be occurred on the jobs list: Telephone: 407-333-3333 Classification: TEST CLASSIFICATION 101 • Details links may show as In Callout for Voice Instructions: None those jobs that are now available and in Text Instructions: None Date: 09/17/2010 - 09/17/2010 callout. Weekly Schedule: Friday 08:00 AM - 03:00 PM • In Callout links may show as Details links for those jobs still available, but no **Return To List** longer in callout. • Additional jobs may have become available and now display on the list. • Jobs that are no longer available have been removed from the list. **Assignment declined successfully** \* Search From:  $*$  To: 09/05/2010 09/17/2010 **THE** Search

Calendar

Employee in for<br>Work Days

 $_{\rm Vacancy}$ 

Thu

Thu

Thu

 $\operatorname{\mathsf{Thu}}$ 

Instructions<br>Is Requested

 $\rm None$ 

None

None

None

 $\overline{\mathrm{N}}$ o

 $_{\mathrm{No}}$ 

 $\overline{M}_{0}$ 

 $\mathbb{N}^{\circ}$ 

Calendar \*To: 10/07/2010

10/07/2010 07:30 AM Shared Services - High School Campus - other Vacancy

07/2010 07:30 AM Shared Services - High School Campus - other Vacancy

10/07/2010 07:30 AM Shared Services - High School Campus - other Vacancy

This job is currently being offered to a substitute. You may retry later.

Location:Shared Services - High School Campus - other

Location<br>Classification

 $10/07/2010$ 05:30 AM French Prairie - Nutrition Services

10/07/2010 02:00 PM Agriculture/Biology

10/07/2010 03:30 PM Agriculture/Biology

0/7/2010 03:30 PM Agriculture/Biology

 $10/07/2010$ 03:30 PM Agriculture/Biology

 $\operatorname{\mathbb{A}ddress:} 1785$  N. Front St. Woodum, OR 97071 Telephone: 15039812600

Classification:Agriculture/Biology

Date:10/07/2010 - 10/07/2010 Weekly Schedule:Thursday 07:30 AM - 03:30 PM (MM/dd/yyyy)

**7.** To review the details of a job currently being called on by the IVR, click the "In Callout" link for the job. The following message is displayed, "This job is currently being offered to a substitute. You may retry later." Click Return to List to return to the jobs list.

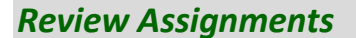

- **1.** Click the **Review Assignments** Menu.
- **2.** To review all assignments, click Search, or enter a date range or job number to display < specific assignments. Select List or Calendar format.
- **6.** The default is to display results in List View. Click the Calendar radial button to display your assignments in Calendar format. The start and end times of the job are displayed.

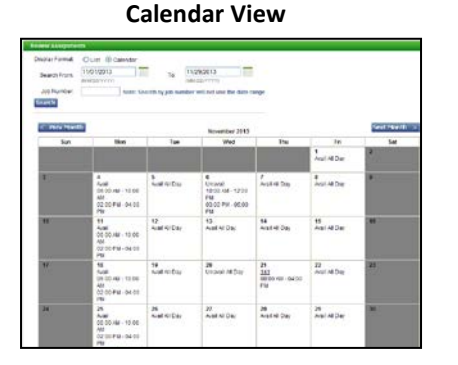

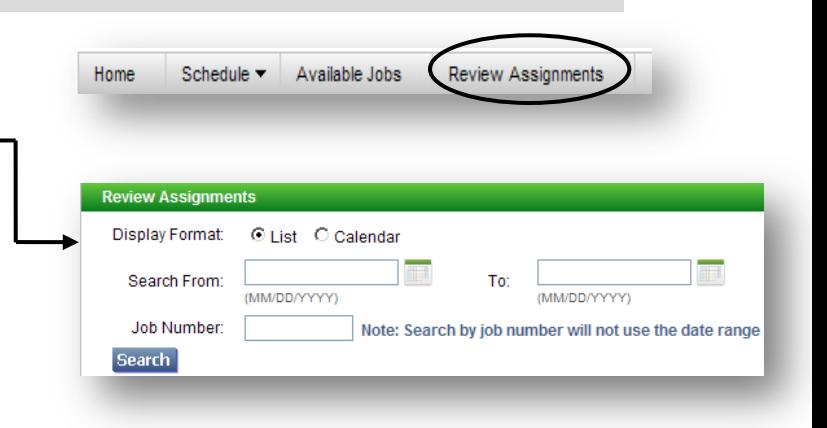

#### **List View**

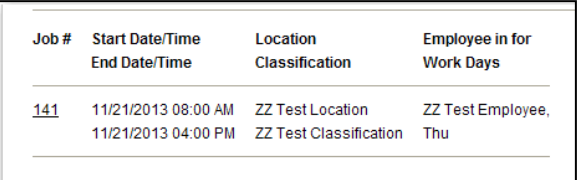

Available Jobs \* Search From 10/06/2010

Search

Action

 $<sup>De</sup> tails$ </sup>

Details

Available Jobs

Available Tobe Detail Job Status:Open/Open Employee in for:Vacancy

Voice Instructions:None  $\operatorname{\mathsf{Text}}$  Instructions:<br>None

Return To List

(MM/dd/yyyy)

Start Date/Time<br>End Date/Time

- **3.** Click on the job number link for the assignment you want to review. The Review Assignment Detail screen is displayed.
- **4.** If cancelling an assignment, the cancellation reason must be selected from the dropdown menu. Once the Cancel Assignment button is pressed, a "cancelled successfully" message is displayed.

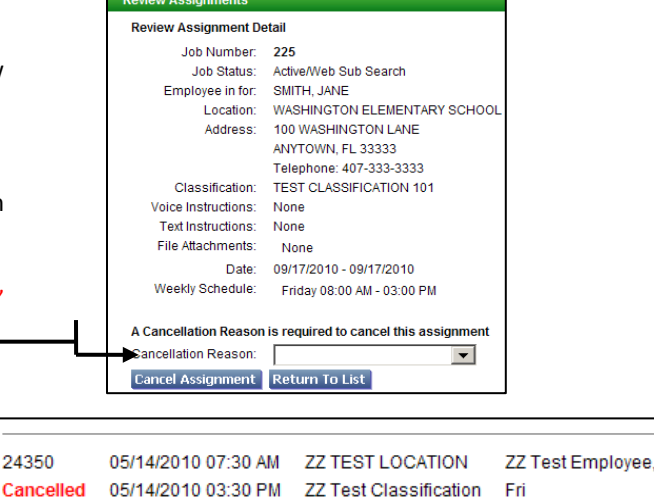

# *Finding and Accepting Jobs over the Telephone*

Before any features are available, you must register with the system and create a PIN. The Access ID and PIN are used for all interactions with the system.

#### **Call-in**

*From the main menu, select one of the following options.*

#### **1. Review or Cancel Assignments**

Job information is played. Current and future jobs are played in job number order. After each job is played, you may be allowed to cancel the job. If this option is not played, contact the system operator. To cancel a job, enter a reason from the list of decline/cancellation reasons. Canceling an assignment on the day of the job may result in being disqualified from being offered other jobs for today.

#### **2. Hear Available Jobs**

If feature is enabled, listen to available jobs. During morning callout, only jobs for today are played.

#### **3. Review or Modify Callback number**

The number currently in your profile is played. Enter all digits that will be required to call you from the location of the system. Include the long distance code and/or area code.

#### **4. Review or modify Temporary Do not Call Time** If feature is enabled, enter a time that the system can resume calling you.

#### **5. Review or Modify Unavailability dates**

Your current and future unavailability dates are played in start date order. You are not offered jobs that occur during this period. The unavailability period does not restrict you from calling the system and hearing jobs for any date.

# **Call-in (continued)**

#### **6. Review or Modify Daily Availability**

- Review or delete time periods you are available to work.
- Enter a new time period you are available to work.
- Review or delete a time period you do not want to receive calls.
- Enter a new time period that you do not want to receive calls. When entering a time period, select the days/times.
- **7. Change PIN or Name Recording**

# **Job Offers**

When the system calls you about an open job, the job information will play, including the absent employee's name, the location, classification, and dates and times of the job. Also, if special instructions were recorded for the job, they will be played. You can accept or decline the assignment. If you decline the assignment you will be asked to enter a reason for the decline and you may be disqualified from other job offers for that day during the morning callout.

# **Assignment Cancellations**

Substitute cancelled assignment notification calls are made once an hour during callout periods. The details of the cancelled job are played. You will automatically be made available for other jobs during the time period that was held by the canceled job.

#### **Call-out**

Substitutes are called and offered jobs. The system may also call to inform a substitute of an assignment cancellation.

#### **A substitute can:**

• **Press the star (\*) key for the system to wait up to 2 minutes**

When the system calls, if someone else answers the telephone and has to locate you or you have to locate your login information, the system can be told to wait for approximately two minutes. If, at that time no Access ID is entered, the system will disconnect and record that the result of the call was a no answer.

#### • **Access the system**

Enter your Access ID and PIN, both followed by the star (\*) key.

#### **AVAILABLE CLASSIFICATIONS for Guest (Substitute) TEACHERS and PARAPROFESSIONALS**

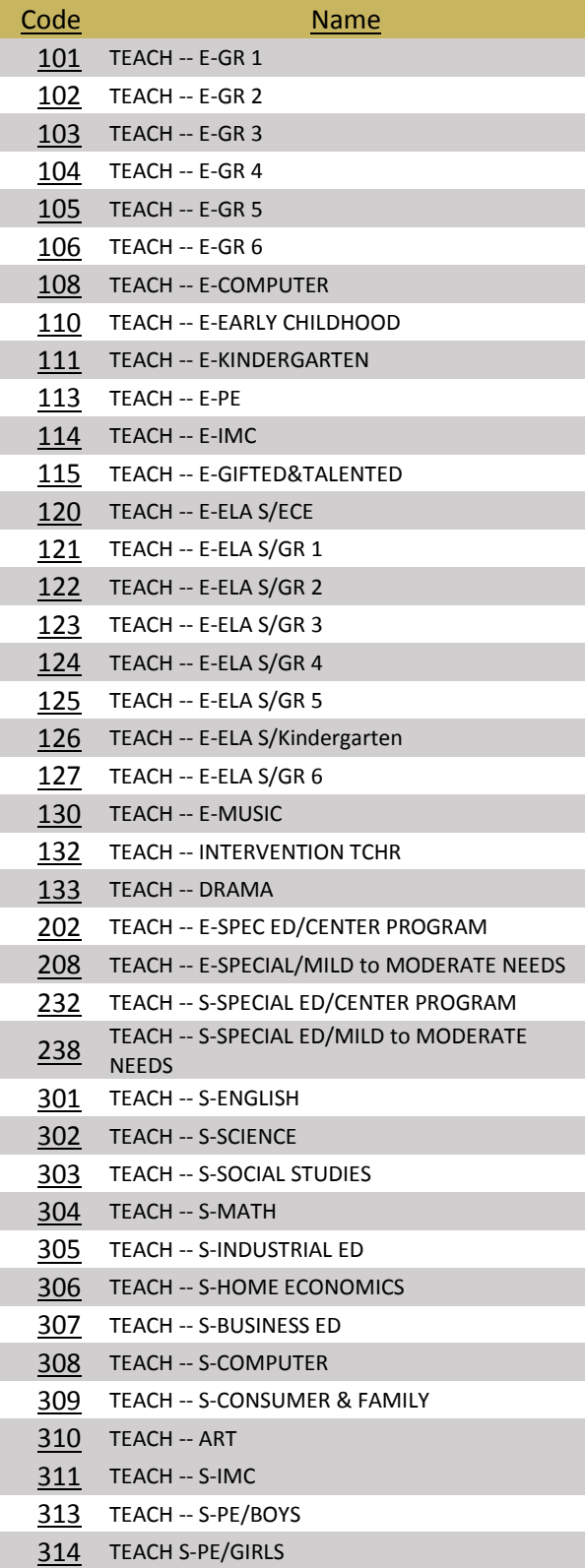

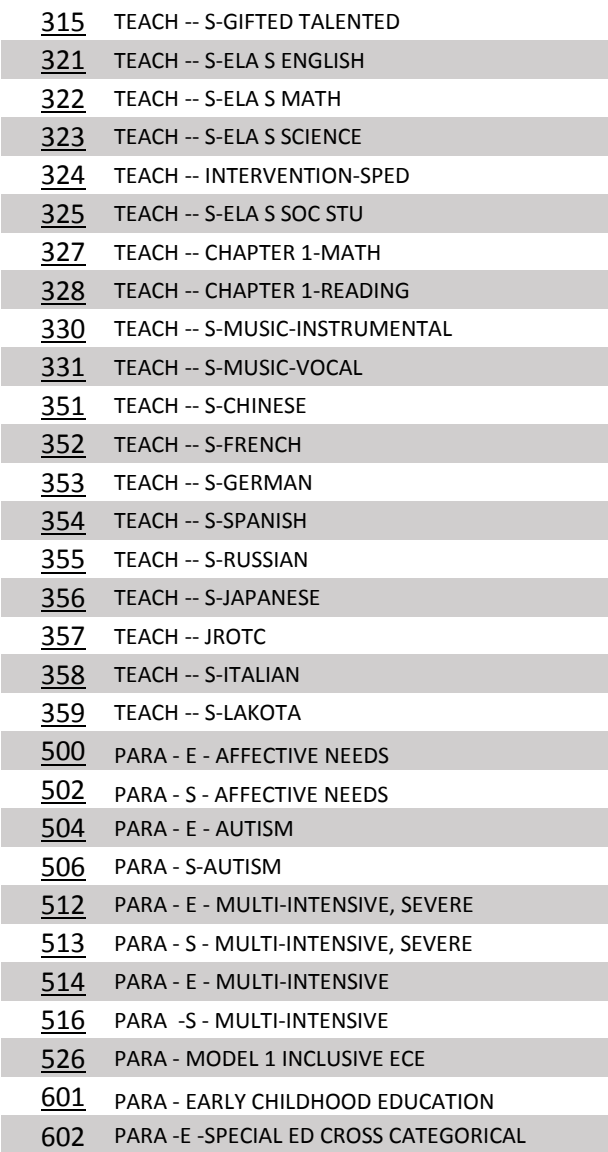